# **Creating an Account**

Go to [www.blinklearning.com](http://www.blinklearning.com). Click on the **Create account** button.

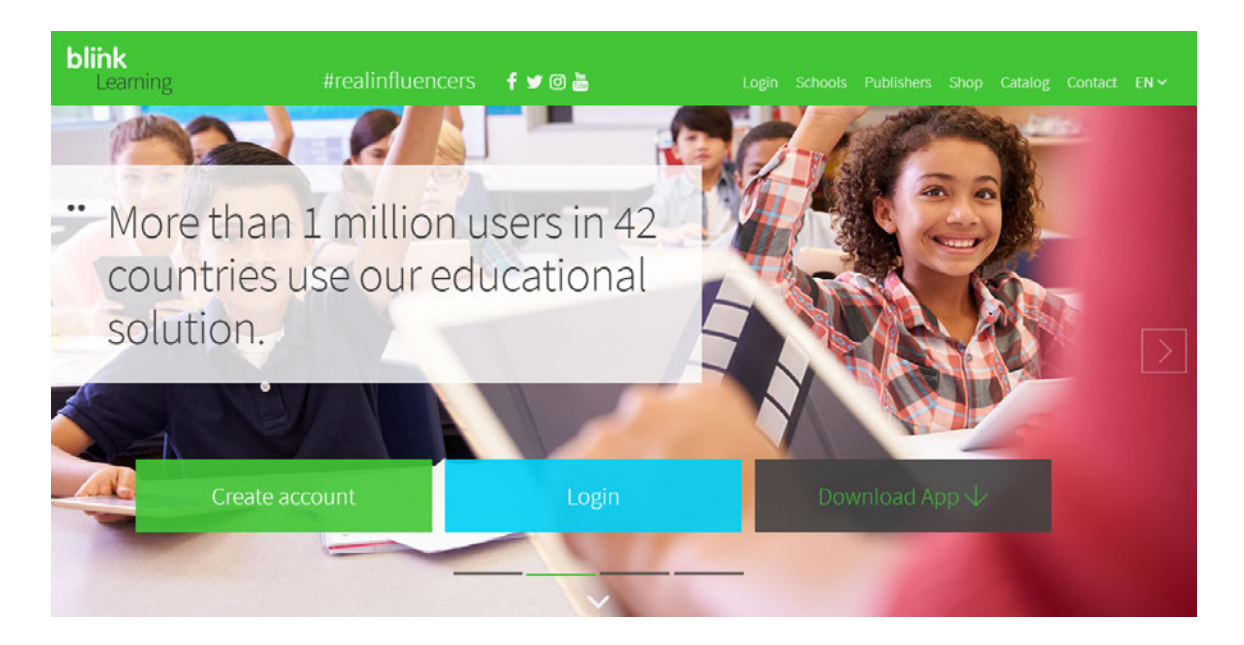

#### **Registration**

*These registration steps must only be completed when a user is creating an account for the first time.*

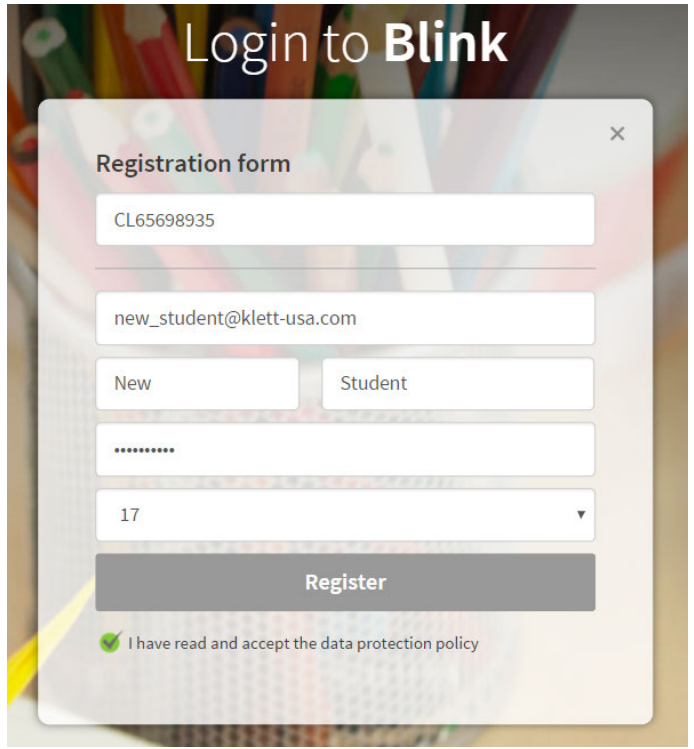

1. Enter the **Class code** provided to you by your teacher. This number always begins with "CL."

It is important that you enter a **Class code** (not a Book Code) in the registration form.

- 2. Enter your e-mail address. Be sure to proofread it. This will be your user name.
- 3. Enter your First and Last names, create a password, and enter your age.
- 4. Read and accept the Data Protection Policy and then click on **Register**.

# **Joining a Classroom - New Student**

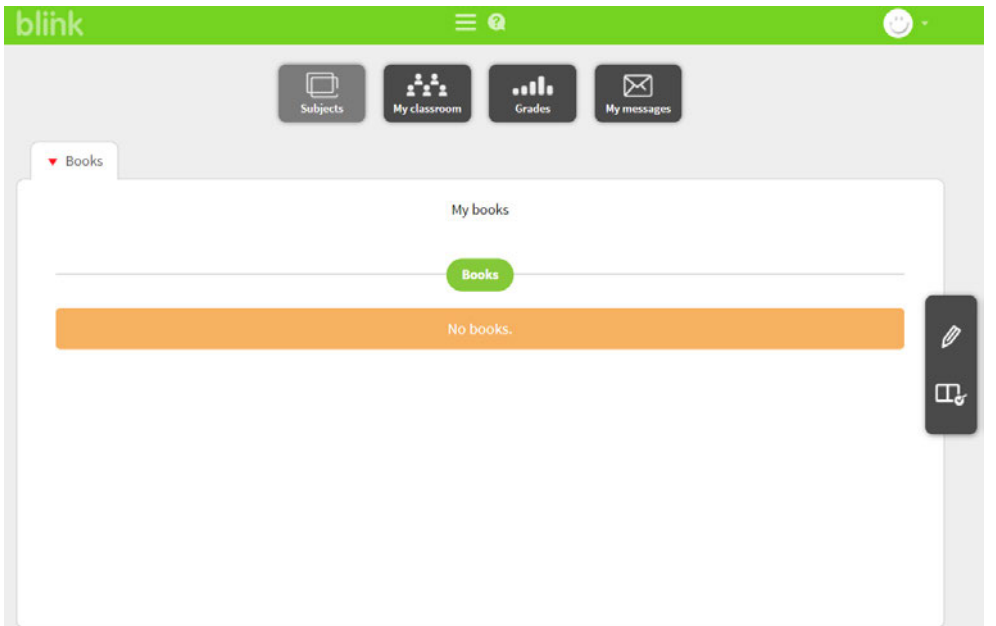

Setting up a new account will bring you automatically to the main menu.

Click on **M**y classroom to view your section. You will see the following message.

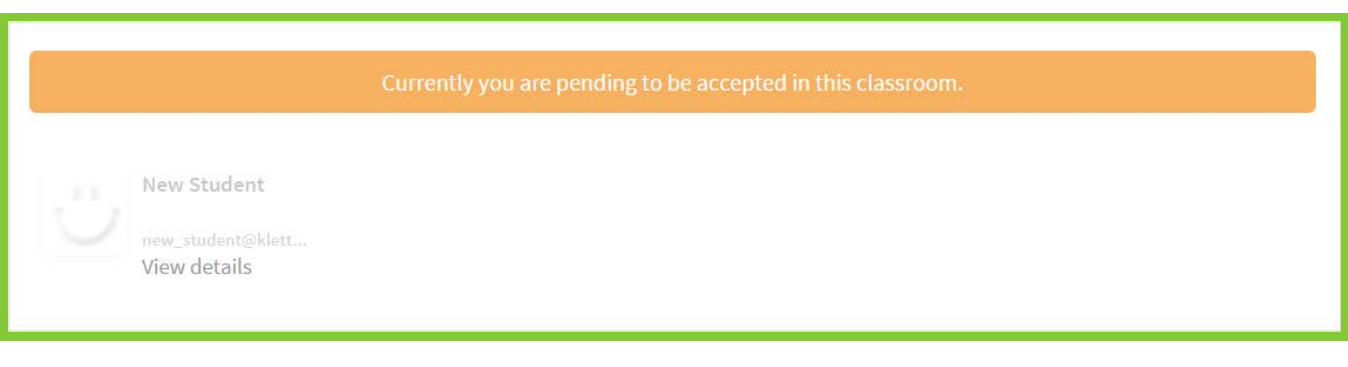

You must wait for your teacher's confirmation to proceed to the classroom functions.

**Note:** You will be able to see a demo version (up to 3 open chapters) of each book even prior to your teacher's confirmation. To have full access to your books, you must activate a valid **Book Code**.

# **Add Content (Books)**

Once you have a **Book Code**, follow these steps to view the entire product:

- 1. Select **Subjects**.
- 2. Click on the **Add books** button in the toolbar on the right side of the screen.
- 3. Enter the valid **Book code** (license) for each book you will be using this semester.

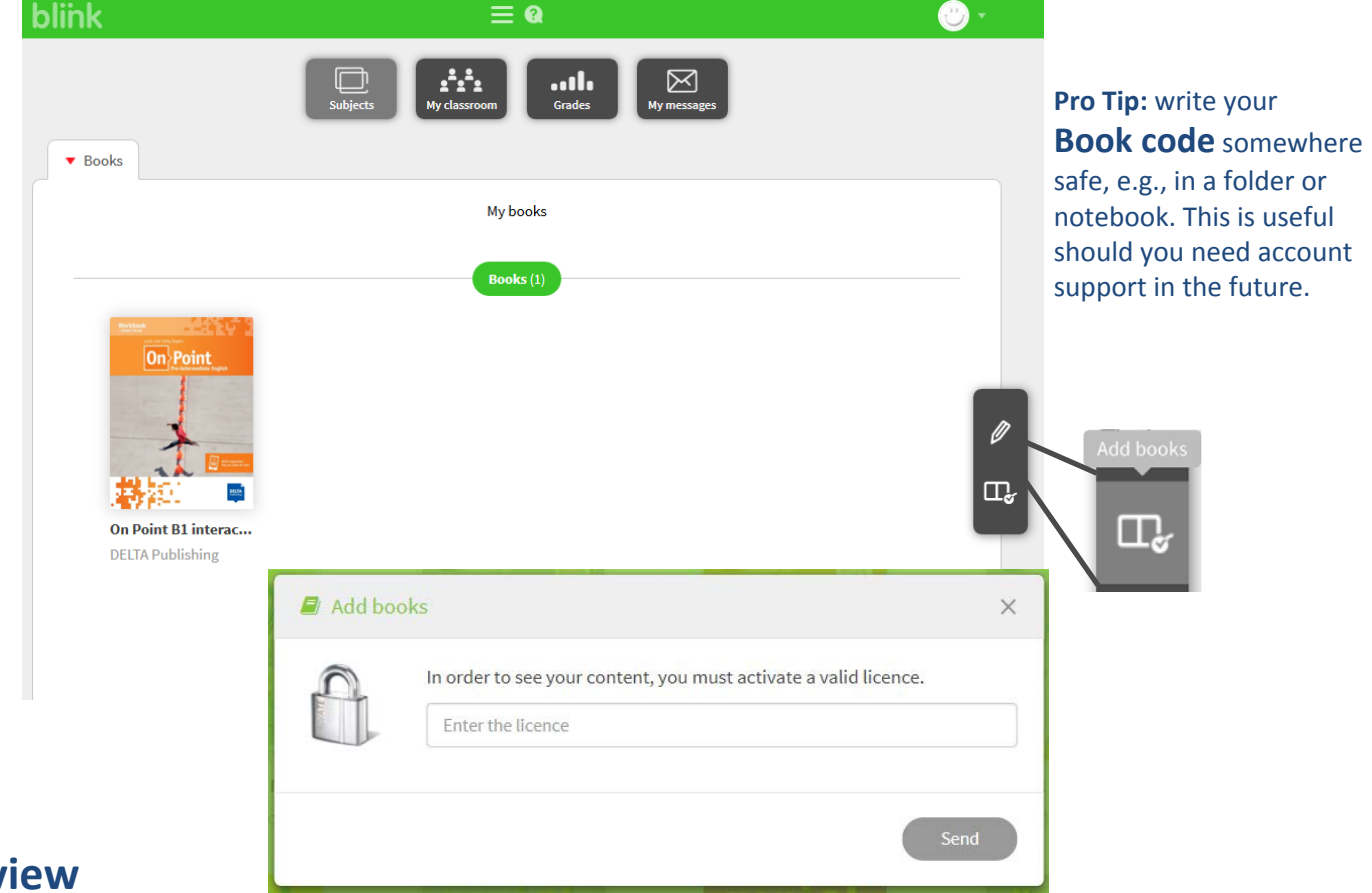

## **Review**

You should have

- 1. created an account with a **Class code** given to you by your teacher.
- 2. activated a valid **Book code** for **each** product you will be using this semester.

Have fun learning with DELTA Publishing!

#### **Support**

If you forgot your username and/or password, contact **help@blinklearning.com**.